# $\operatorname{Simulace}$ TCP - Didaktická akční $\operatorname{hra}$

Uživatelská příručka

18. prosince 2012

# Obsah

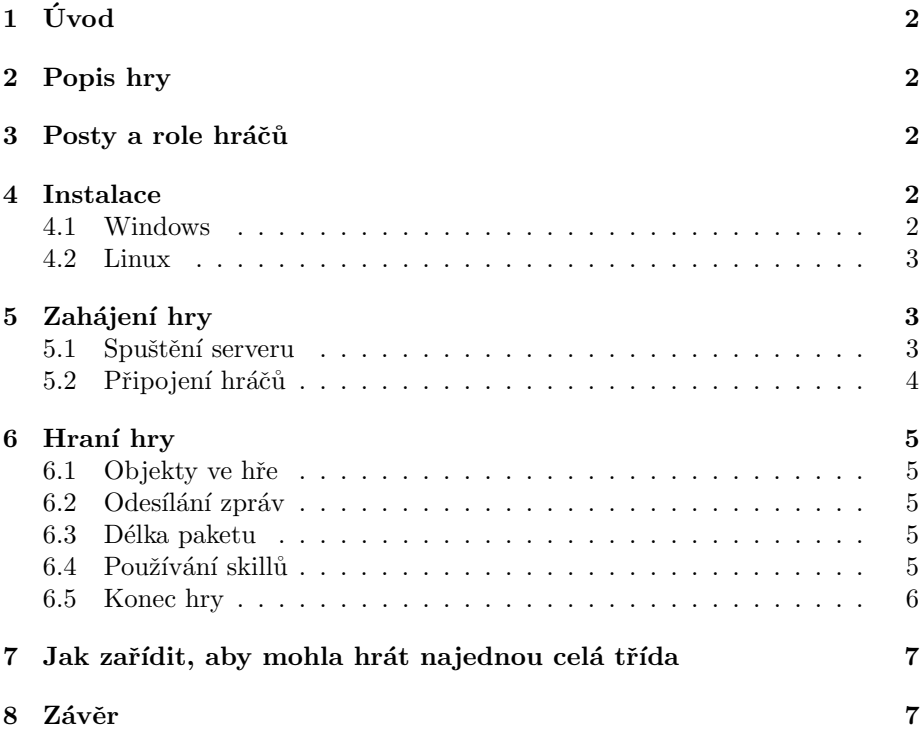

# <span id="page-1-0"></span> $1 \quad \text{Úvod}$

Tato hra vznikla jako semestrální práce předmětu Softwarový týmový projekt na Fakultě informačních technologií ČVUT. Nicméně celý program nabývá rozsahu, který by vyžadoval více času než jeden semestr, aby byl dotažen do finální podoby. Hra je v současné fázi schopna provozu a je na ní možné prezentovat principy TCP protokolu a počítačových sítí. Její ambice ovšem nebyly zcela naplněny a některé věci byly z časových důvodů vyřešeny kompromisem. Hru mohou v současné podobě hrát maximálně 4 hráči a hra samotná je omezena na 3 minuty. Pokud by měl někdo zájem navázat na vývoj rozpracovaného projeku a dotáhnout tento TCP simulátor do konce, budeme jedině rádi. Kontaktujte prosím v takovém případě supervizora tohoto projektu pana inženýra Ivana Ryanta (ryantiva@fit.cvut.cz ).

# <span id="page-1-1"></span>2 Popis hry

Akční síťová hra pro více hráčů, která má simulovat fungování TCP protokolu. Cílem hry je přenést co nejvíce paketů od odesílatele k příjemci a získat nejvíce bodů. Sekundárním cílem hry je, aby žáci pochopili princip přenášení zpráv v paketových sítích. Zprávy jsou rozděleny na pakety, které mohou být při průchodu sítí ztraceny chybovostí sítě. Každý hráč dostává body za správné doručení paketu od zdroje k cíli. Každá zpráva má určený cíl podle své barvy. Barva serveru reprezentuje jeho IP adresu. Na routru se pakety rozhoduj´ı, kam poputují podle barvy šipky. Hráč tyto šipky může přenastavovat. Vyhrává hráč s nejvíce získanými body.

## <span id="page-1-2"></span>3 Posty a role hráčů

Učitel (server)

- $\bullet\;$ vytváří hru
- nastavuje parametry hry
- reguluje připojené hráče

 $\check{Z}$ ák (hráč)

- nastaví si svoje jméno
- připojí se k vytvořenému serveru
- $\bullet$  odesílá pakety ke správnému cíli
- $\bullet$  snaží se získat co nejvíce bodů a vyhrát

### <span id="page-1-3"></span>4 Instalace

#### <span id="page-1-4"></span>4.1 Windows

Podporovaný operační systém: Windows 7. Pro ostatní operační systémy hra nebyla testována.

- 1. stažení souboru tcp.zip do svého lokálního adresáře
- $2.$ rozbalení složky "win" z archivu tcp.zip do svého lokálního adresáře
- 3. soubory v adresáři win:  $TCP\_server.exe, TCP\_client.exe$

#### <span id="page-2-0"></span>4.2 Linux

- 1. stažení souboru tcp.zip do svého lokálního adresáře
- 2. rozbalení souboru příkazem: unzip tcp.zip; chmod  $0744$  tcp/\*
- 3. soubory v adresáři linux: TCP\_server, TCP\_client

# <span id="page-2-1"></span>5 Zahájení hry

#### <span id="page-2-2"></span>5.1 Spuštění serveru

- Učitel spustí serverovou aplikaci s názvem: TCP\_server.exe resp. TCP\_server
- Nastaví parametry hry
	- Mapa vybere dostupnou mapu ze seznamu
	- Max hráčů nastaví maximální počet hráčů v intervalu 1-4
- Klikne na tlačítko: Založit hru

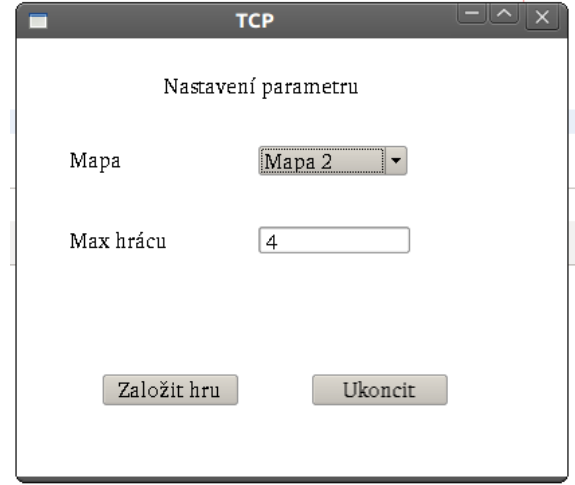

Obrázek 1: Ukázka hlavního okna serverové aplikace

• Nyní se objeví prázdná tabulka hráčů. Jakmile se hráči postupně budou připojovat k serveru, v tabulce přehledu se budou objevovat hráči připojení k serveru.

- $\bullet\,$ Učitel má právo některého hráče odpojit. Hráče odpojí zatržením checkboxu ve sloupečku: Vykopnout a kliknutím na tlačítko: Kick dojde k odpojení hráče ze hry.
- Pokud již všichni hráči nastavili příznak: Připraven, je možné zahájit hru tlačítkem Start

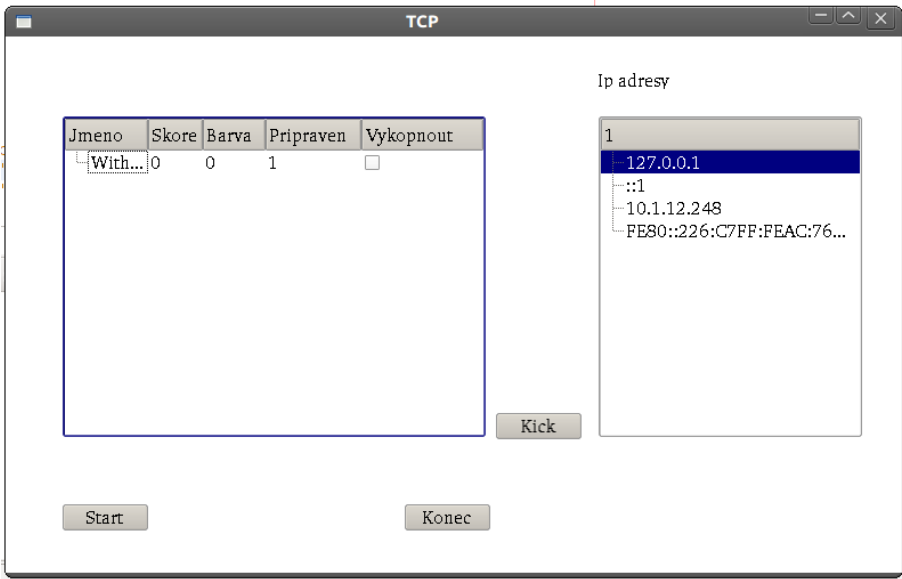

Obrázek 2: Tabulka připojených hráčů k serveru a jejich skóre.

#### <span id="page-3-0"></span>5.2 Připojení hráčů

- Každý hráč spustí aplikaci s názvem:  $TCP\_client.exe$  resp.  $TCP\_client$
- $\bullet$  V záložce Nastavení si hráč vyplní své jméno.
- V záložce Připojit se hráč může připojit k serveru a začít hrát.
- Do formuláře zadá přesnou IP adresu serveru a klikne na tlačítko Připojit přímo
- $\bullet$  IP adresu se dozví od učitele, který hru vytvářel. Tomu se zobrazí IP adresy všech jeho interface v hlavním okně serverové aplikace, viz obrázek ˇc. 2.
- Po kliknutí na tlačítko se hráči zobrazí přehled protihráčů. Pokud je hráč připraven, zaškrtne tlačítko Připraven
- Ve chvíli, kdy budou všichni hráči připraveni, učitel na straně serveru založí hru.
- $\bullet~$ Všem hráčům se nyní zobrazí hrací okno aplikace, jako je na obrázku č. 3.
- Nyní hra začíná.

# <span id="page-4-0"></span>6 Hraní hrv

#### <span id="page-4-1"></span>6.1 Objekty ve hře

Počítač hráče – Zdroj odchozích paketů hráče.

Počítač protihráče – Zdroj odchozích paketů protihráče.

Routr – Routuje příchozí pakety z jedné sítě do druhé podle barvy a směru šipky.

Server – Cílový prvek v síti odesílaných zpráv. Je identifikován barvou.

#### <span id="page-4-2"></span>6.2 Odesílání zpráv

Ve spodní části hracího okna se nachází seznam a fronta zpráv. Seznam zpráv dává hráči na výběr, kterou zprávu si zařadí do fronty zpráv. Všechny zprávy umístěné ve frontě zpráv jsou postupně odesílány. Pro přesouvání zpráv mezi frontou a seznamem slouží tlačítka s popiskem ' $\triangleright$ ' a ' $\triangleleft$ '.

Každá zpráva má svoji barvu. Podle barvy zprávy se musí hráč snažit zprávu doručit do správného cíle. Správný cíl paketu je určen podle barvy vysílané zprávy. Za správné doručení paketu dostává hráč 100 bodů. Za ztrátu paketu nebo chybné doručení se hráčovo bodové skóre nemění.

Jakmile se ve frontě zpráv nachází nějaké zprávy, může hráč začít vysílat pakety. Kliknutím na tlačítko Vysílat se začnou z fronty odesílat zprávy. Na hrací ploše se všem hráčům začne zobrazovat putování paketů v síti.

#### <span id="page-4-3"></span>6.3 Délka paketu

Hráč může podle svého uvážení měnit velikost odesílaného paketu. Délka paketu v naší simulaci znamená počet odesílaných písmen. Hráč může volit délku paketu v rozmezí od 1 do 5 písmen. Délka paketu je standardně nastavena na velikost 1. Změnu délky paketu je možné provést ve spin boxu vedle tlačítka Vysílat. Pro velikost paketu a rychlost odesílání platí nepřímá úměra. Čím je paket větší, tím menší je rychlost odesílání zprávy od zdroje k cíli.

#### <span id="page-4-4"></span>6.4 Používání skillů

Ve hře jsou tři tlačítka, které pomáhají hráči bojovat s protihráči. Tlačítka se nacházejí vedle šipky nad seznamem zpráv a mají tento účel:

1. Tlačítko šipka – změna směru paketů. Každý hráč má možnost měnit směr šipky podle jeho uvážení. Kliknutím na tlačítko ' $\Rightarrow$ ' nad seznamem zpráv může hráč měnit jakoukoliv šipku. To provede tak, že klikne myší na šipku, kterou chce přenastavit (tím se daná šipka zvýrazní) a poté klikne na objekt v síti, na který má šipka směřovat. Změna šipky se projeví u všech hráčů stejně. Po změně šipky nastává časová prodleva v řádech sekund, kdy je hráči znemožněno provést změnu jakékoliv šipky. V danou chvíli je tlačítko nefunkční.

- 2. Tlačítko bomba slouží k sestřelení paketů protihráče. Po aktivování skillu stačí kliknout na paket, který chcete sestřelit.
- 3. Tlačítko led Na několik sekund znemožní jakémukoliv hráči odesílání paketů. Kliknutím tohoto tlačítka na protihráčův počítač dojde k dočasnému zastavení vysílaných paketů. Tlačítko má dlouhou časovou prodlevu.

#### <span id="page-5-0"></span>6.5 Konec hry

Hra končí vypršením časového limitu. Časový limit je stanoven na 180 sekund. Po uplynutí této doby se všem hráčům hra přeruší a zobrazí se bodová tabulka ostatních hráčů. Vítězí hráč s nejvyšším počtem bodů. Po skončení hry se vypne serverová i klientská část. Pro opakování hry je nutné spustit vše odznovu.

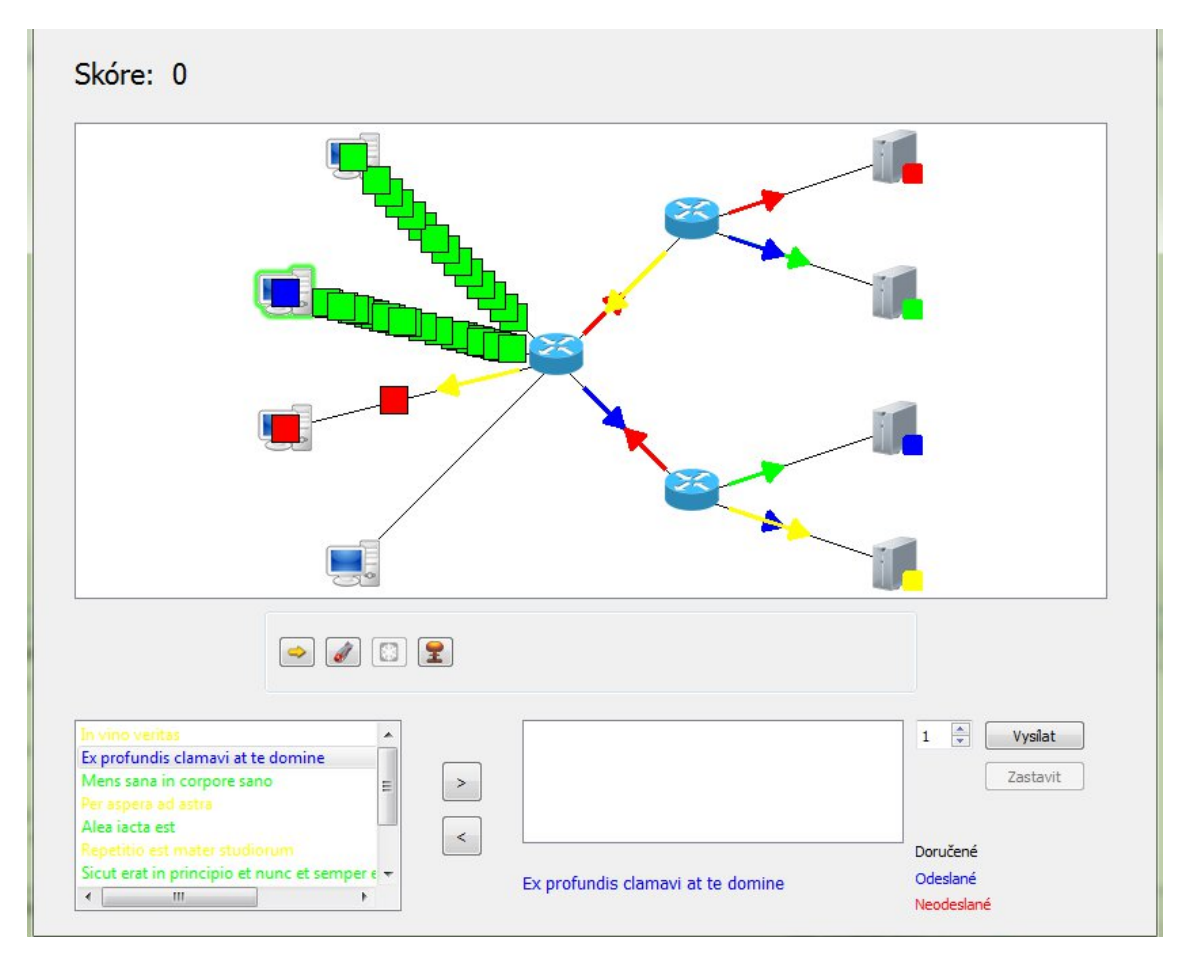

Obrázek 3: Ukázka běžící hry

## <span id="page-6-0"></span>7 Jak zařídit, aby mohla hrát najednou celá třída

Již dříve bylo zmíněno, že program není ve finální verzi. Z tohoto důvodu spolu mohou hrát maximálně 4 hráči. Aby si hru vyzkoušela celá třída najednou, doporučujeme tento postup. Rozdělte třídu na čtyřčlenné nebo menší skupinky. V každé skupince jeden student založí server a sdělí ostatním studentům v jeho skupince svou IP adresu. Pro zjednodušení tohoto postupu se po založení serveru v serverové aplikaci zobrazí seznam IP adres daného počítače. IP adres se zobrazí několik, protože každý počítač má ve většině případů více různých IP adres a každá má svůj účel. Je třeba vybrat tu správnou. Pokud budou studenti hrát na počítačích v lokální síti, tak bude správná IP adresa pravděpodobně začínat 192.168.. Student, který založil hru, si spustí také klientskou část hry a připojí se k předvolené IP adrese (127.0.0.1), což je loopback adresa. Pokud se studentům podařilo připojit ke hře, tak se již v tuto chvíli naučili několik důležitých informací o sítích a to ještě ani nezačali hrát:) Nechte všechny skupinky at' odehrají hru a poté můžete například nechat hrát vítěze proti vítězům a poražené proti poraženým. Celá hodina může tímto vyústit v TCP turnaj.

### <span id="page-6-1"></span>8 Závěr

Doufáme, že simulátor TCP protokolu pomůže studentům lépe porozumět fungování počítačových sítí zábavnou formou a že zpestří výuku nejen žákům, ale i učitelům.